# **PCIe USB3.0 Controller Card**

# Model: SI-PEX20148

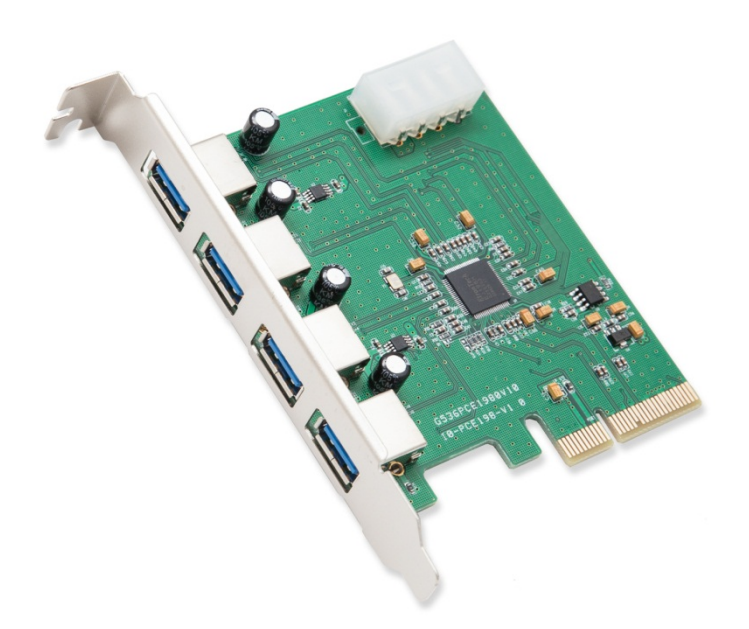

**User Manual Ver. 2.01**

**Chipset: Etron EJ198H** 

#### **Features & Specifications**

- Supports up to 4 downstream ports for all speeds

- Single-lane PCIe up to 5Gb/s

- Fully compliant with Universal Serial Bus 3.0 specification revision 1.0

- Supports simultaneous operation of multiple USB 3.0, USB 2.0, and USB 1.1 devices.

- Supported Data Rates: Super speed(5Gb/s), high speed(480 Mb/s), full speed(12 Mb/s), low speed $(1.5Mb/s)$ .

- Compliant with Intel's extensible host controller interface specification revision 1.0.

- Supports battery charging specification 1.2.

#### **Package Contents**

- **-** 1 x USB 3.0 PCI Express Controller Card
- 1 x User Manual
- 1 x Driver CD

#### **System Requirements**

- Supports Windows® XP/Vista/7/8/ 2003/2008/8, Mac OS

#### **Hardware Installation**

1. Turn off the power to your computer

2. Unplug the power cord and remove your computers cover

3. Locate an empty PCIe slot on the motherboard and remove the slot bracket. Save the bracket and screw for later.

4. To install, carefully align the cards bus connector with the selected PCIe slot on the motherboard. Push the board down firmly.

5. Fasten the card to the computer case with the bracket screw you previously removed.

6. Connect the card to the Power Supply Unit via Molex connector.

7. Replace the computer cover and reconnect the power cord

#### **Driver Installation**

- 1. Insert the driver CD-ROM.
- 2. Find the Folder EJ168&188&198 on the CD-ROM.
- 3. Double click the "stepup.exe" application to automatically install the drivers.
- 4. When the driver installation is complete, restart your computer.

## **FAQ**

**Question**: *"I installed the device but the connected drives are undetectable."* **Answer**: You must manage the Virtual Disk partitions of the connected drives. Navigate to Disk Management utility.

(Start button > Right-click Computer > Manage > Disk Management)

The Disks may need to be initialized to MBR/GPT. Once confirmed, continue. You may see the health of the disks you connected to be black. This means the Disks are offline or has unallocated data.

Right-click the name of the Disk# and select 'online' to initialized disk. Right-click the black Health data to create a 'simple volume' which creates a partition for the OS to see.

**Question**: *"Do I need to connect the card to the PSU via Molex connection?"* **Answer**: Yes, this device must be connected to the PSU to operate properly. If this device is not supplied additional power the USB ports may not function.

**Question**: I installed the card but it is not recognized in my system? **Answer**: Try reseating the card into another PCIe slot if available. If that fails try updating the motherboard/BIOS. Also ensure that any optional system updates have been applied.

**Question:** I installed the card and the drivers but the device is still not working? **Answer:** Uninstall the device and drivers from the system. Reinstall the device and, manually install the drivers.

**Question:** I try to install the drivers for the device but receive a Code: 10 error? **Answer:** This indicates a failure with the drivers being installed. Please download the latest drivers of the device and try again.

**Question:** The device installed properly but keep disconnecting and reconnecting? Answer: Certain device will install properly yet act buggy. To remedy this problem download and, install the latest drivers for the device from the manufacturer website.

## **Version Information**

Version: 2.0 Date Updated: 3/12/2014

Changes/Fixes:

- Compiled manual information into .pdf format.
- Cleaned up wording and text throughout the previous 1.0 manual.
- Added troubleshooting guides for installation of driver

Version: 2.01 Date Updated: 3/19/2014

Changes/Fixes:

- Added chipset information to document.
- Expanded FAQ with general information.